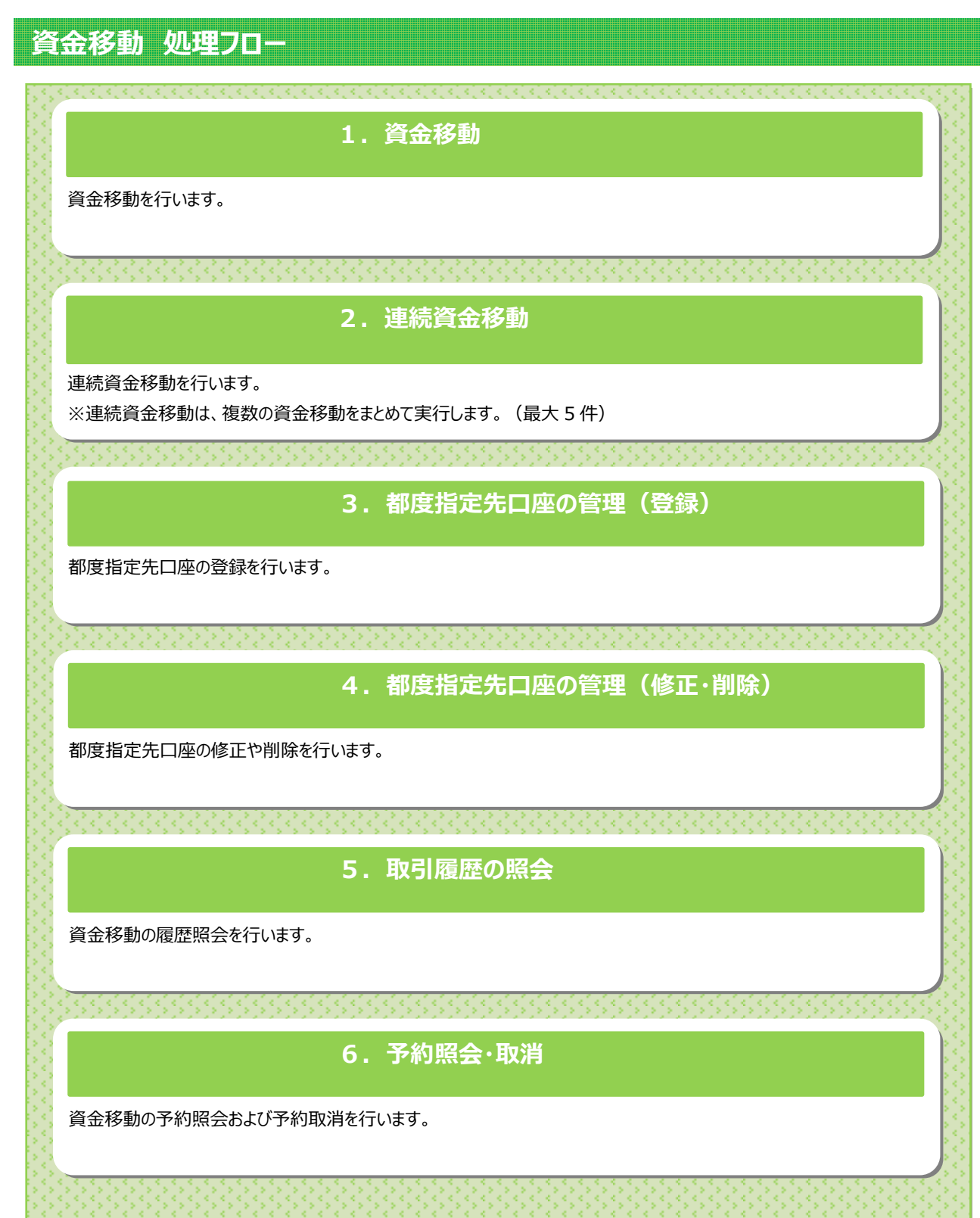

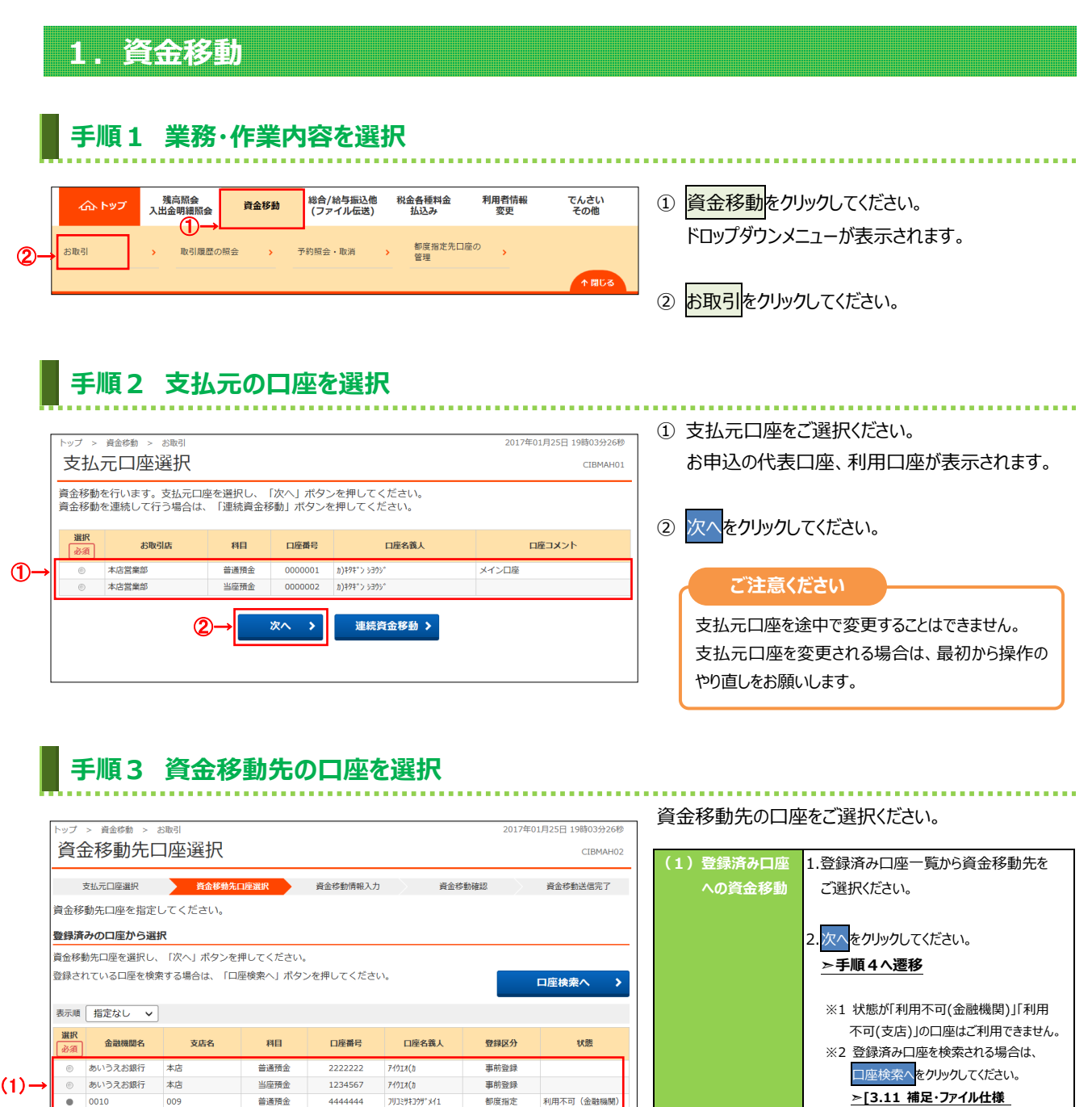

-<br>都度指定

都度指定

<br>利用不可 (金融機関)

<br>利用不可 (科目)

当行口座の選択

他行口座の検索

□座マスタ検索へ >

▲ ページ上部へ

 $\rightarrow$ 

 $\overline{\phantom{a}}$ 

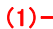

● 0010 009<br>● かさくけご銀行 本店

表示順 指定なし v

総合振込先/給与・賞与振込先口座から選択

く戻る トップ |  $(1)$  →

普通預金

普通預金

4444444

5555555

次へ  $\langle \rangle$ 

**JUISHIDH'X42** 

<mark>未登録の資金移動先口座を指定</mark><br>当行宛ての資金移動先口座を新たに指定する場合は、「当行口座の選択」ボタンを押してください。<br>他行宛ての資金移動先口座を新たに指定する場合は、「他行口座の検索」ボタンを押してください。

(3)→

**➣[3.11 補足・ファイル仕様 振込先・資金移動先口座検索]**

1.当行口座への資金移動をされる場合は、 当行口座の選択をクリックしてください。

2.他行口座への資金移動をされる場合は、 他行口座の検索をクリックしてください。

をご参照ください。

**➣[3.11 補足・ファイル仕様 金融機関名称・支店名称検索]**

1. 口座マスタ検索へ をクリックしてください。 **➣[3.11 補足・ファイル仕様 ファイル伝送マスタからの選択機能]**

をご参照ください。

をご参照ください。

**(2)未登録の口座 への資金移動**

**(3)総合振込等で 利用する口座 への資金移動**

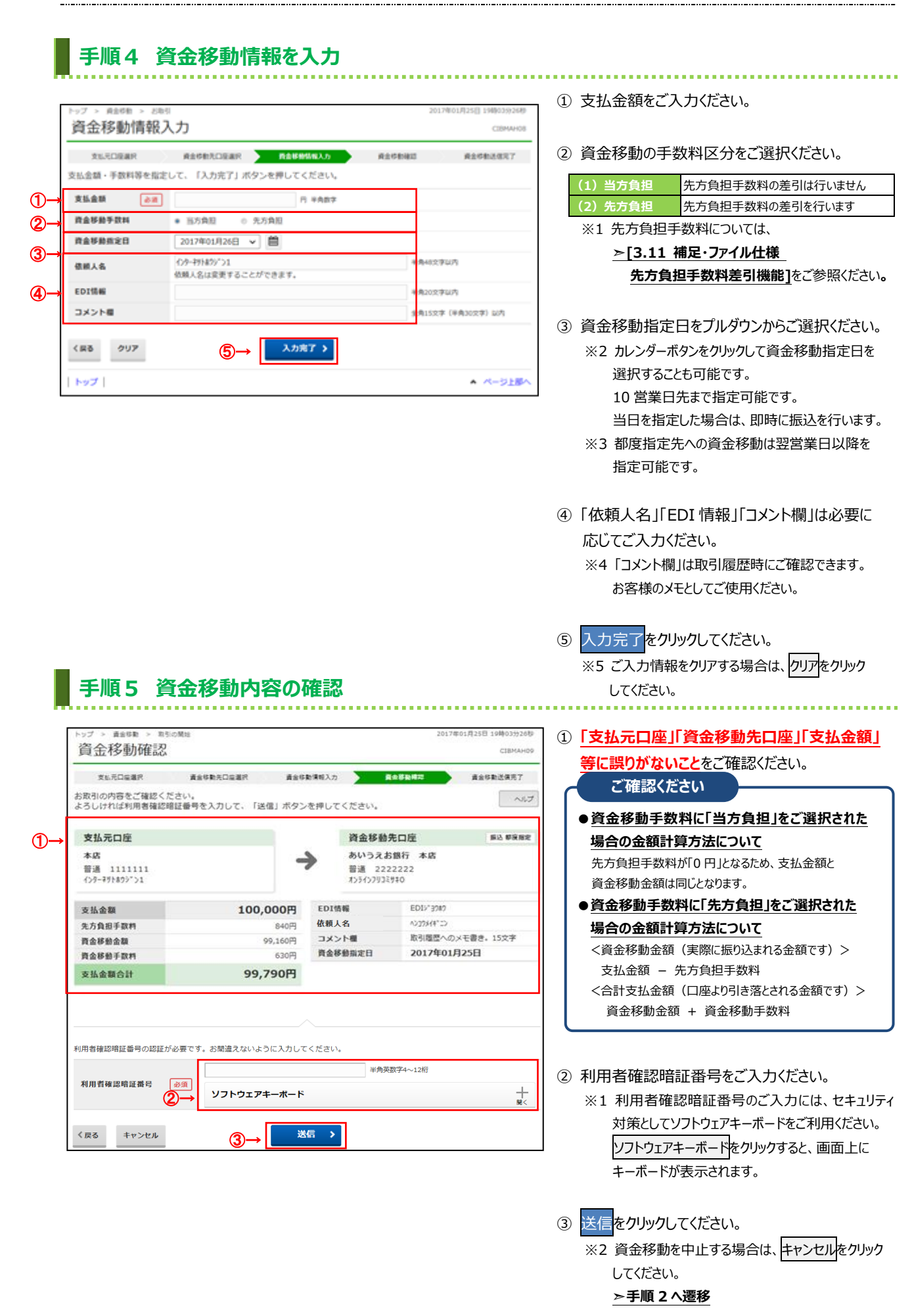

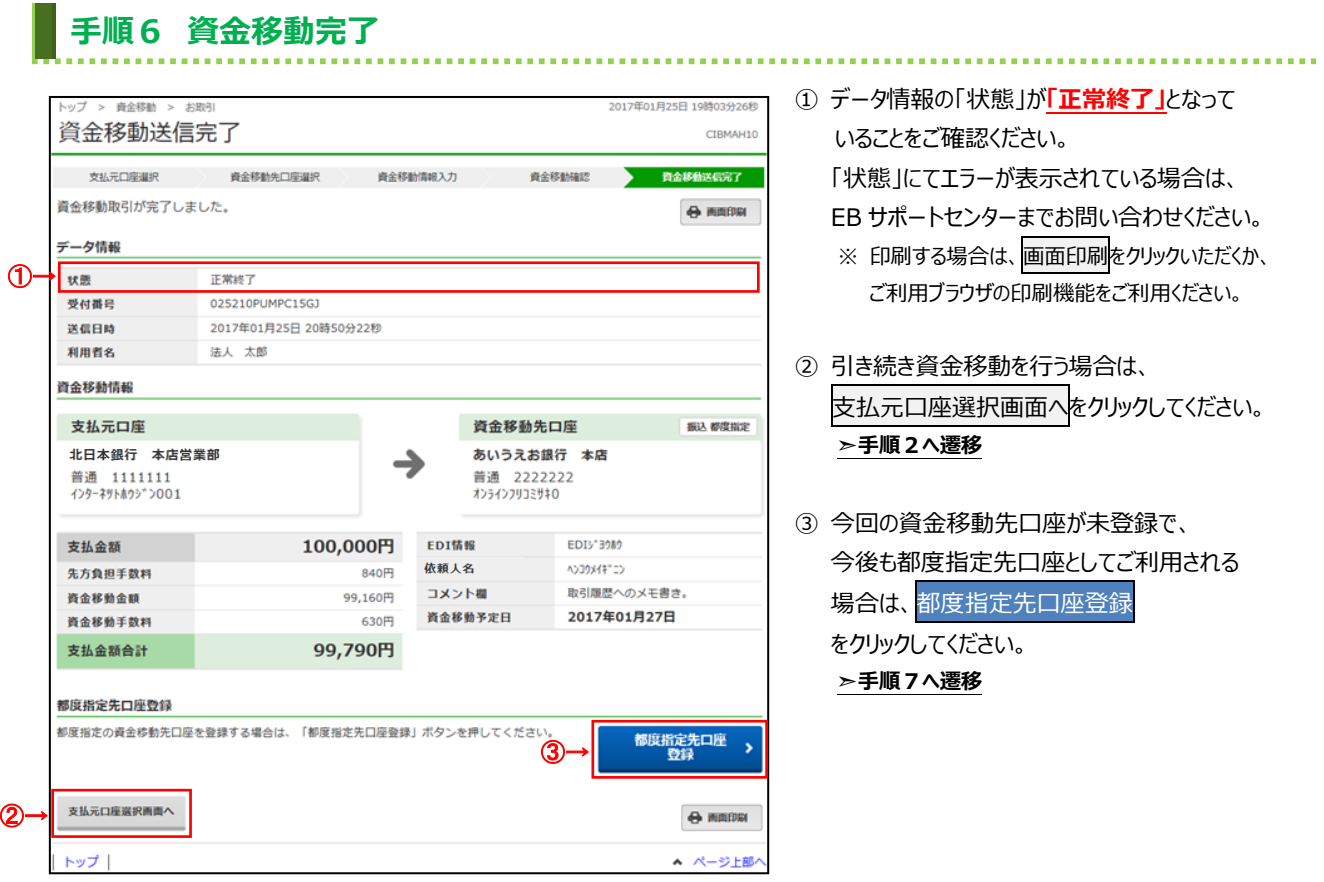

## **手順7 都度指定先口座へ登録完了**

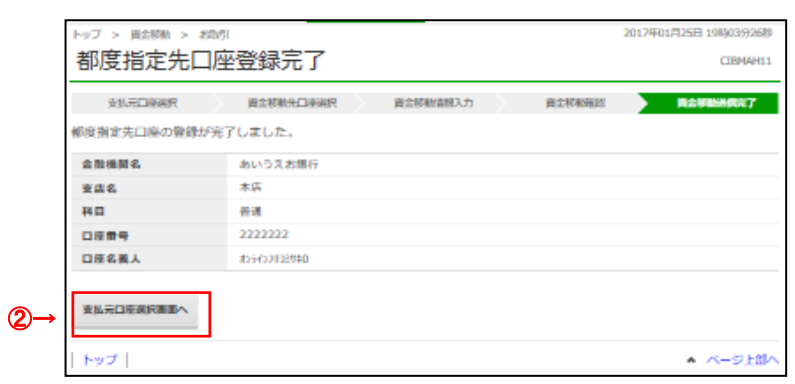

① 都度指定先口座の登録が完了されます。

---------------

② 引き続き資金移動を行う場合は、 支払元口座選択画面へをクリックしてください。 **➣手順2へ遷移**

①→

本床  $\overline{0}$ 本店

トップ

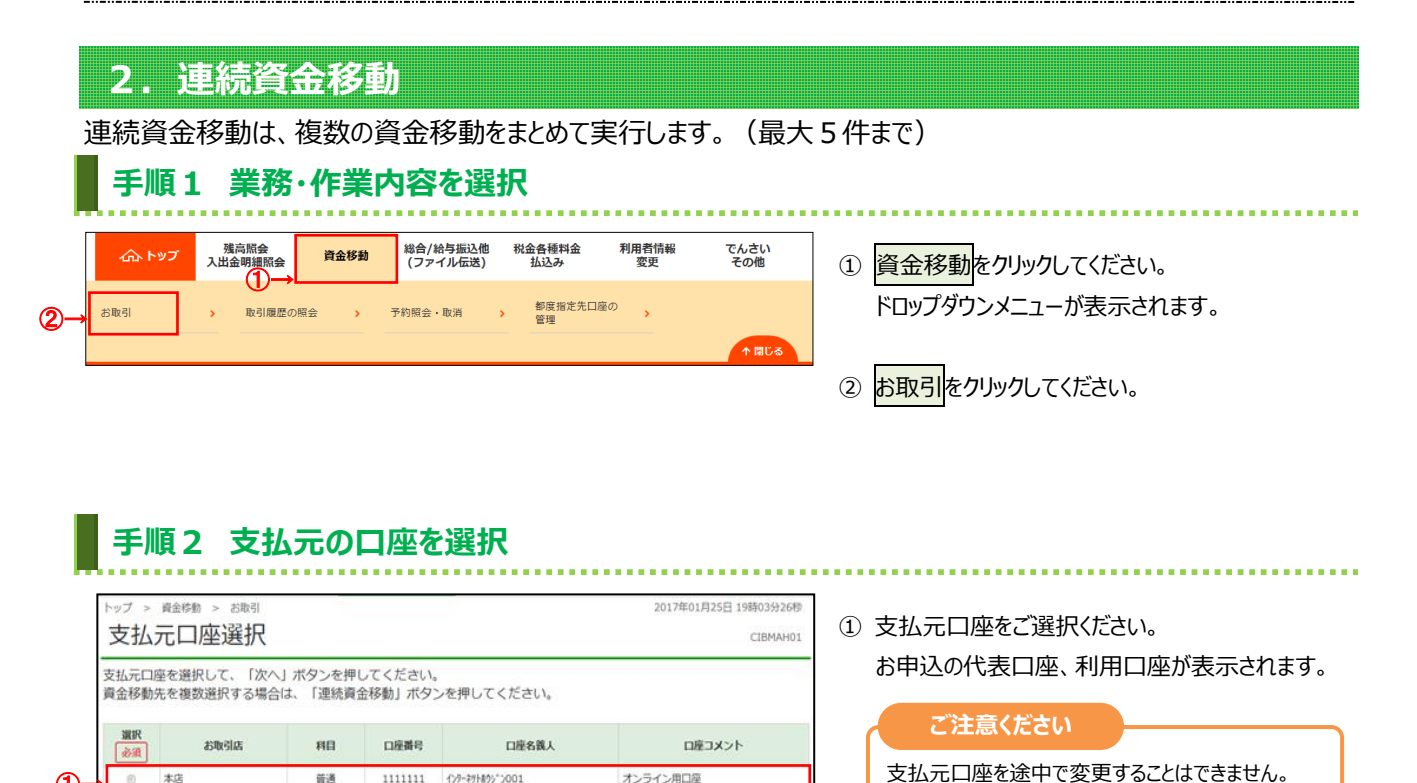

2 連続資金移動をクリックしてください。

やり直しをお願いします。

**➣[1.資金移動]**をご参照ください。

1件ごとの資金移動を行う場合は、次へをクリックします。

支払元口座を変更される場合は、最初から操作の

 $1111111 \qquad \{ \gamma \} \hbox{-} 2 \eta \hbox{+} 8 \eta \hbox{-} 2 \gamma \hbox{-} 001$ 

9999999

次へ >

129-291405"2001

連続資金移動 >

普通

当座

←②

オンライン用口座

▲ ページ上部へ

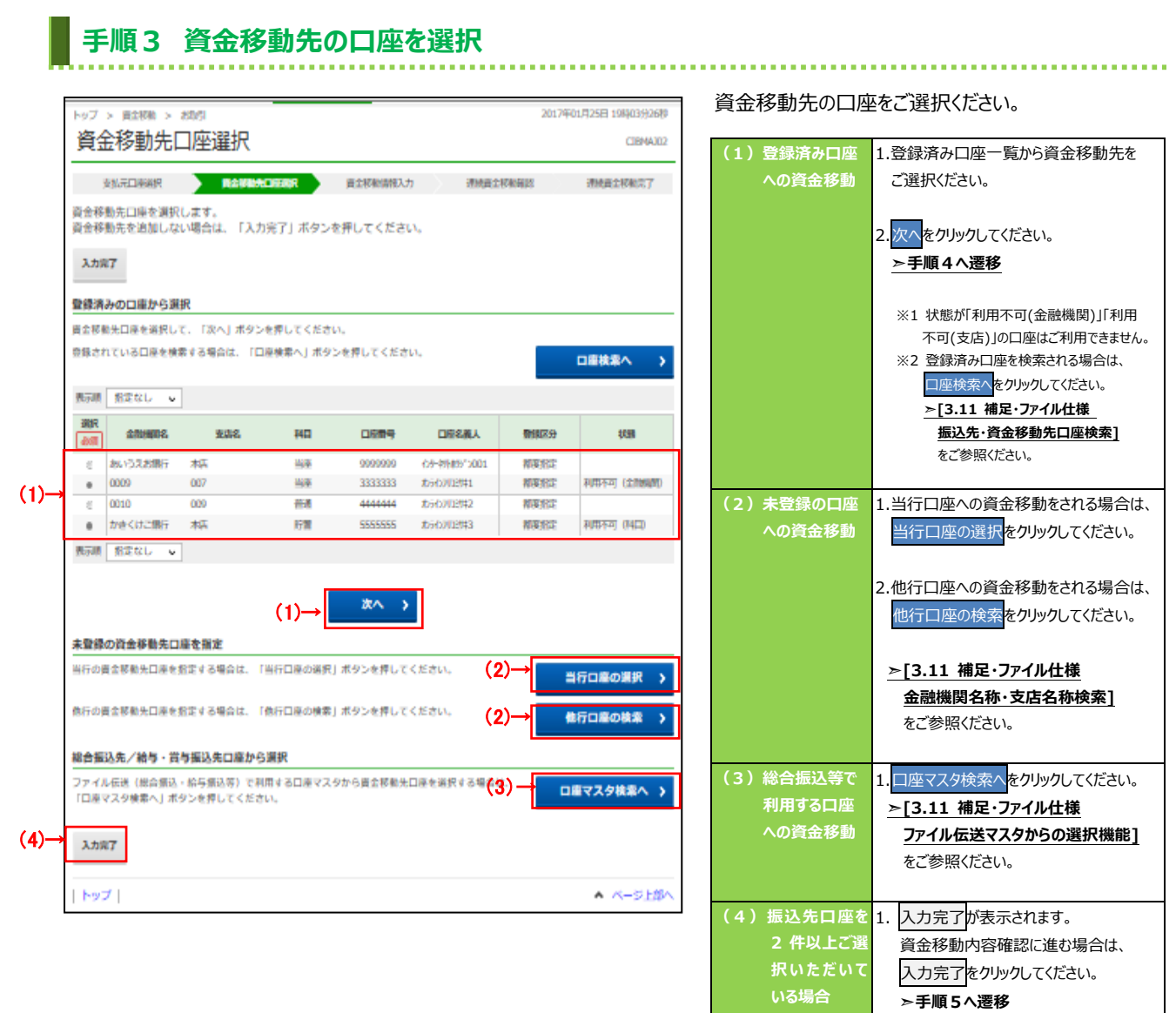

## **手順4 資金移動情報を入力**

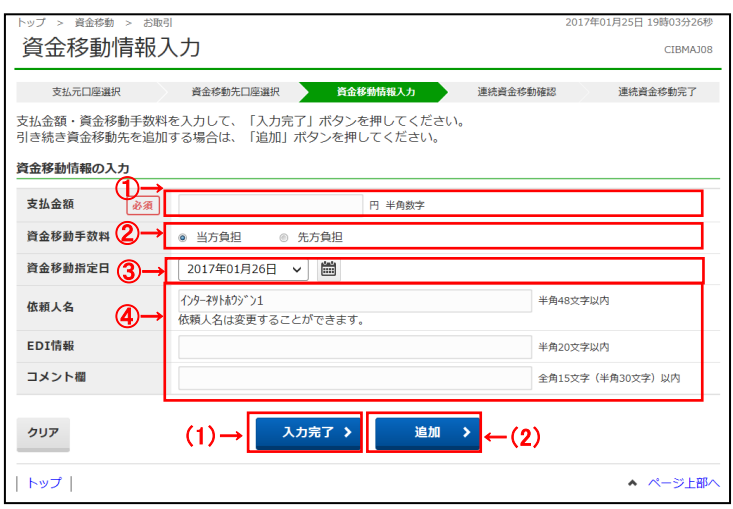

① 支払金額をご入力ください。

② 資金移動の手数料区分をご選択ください。

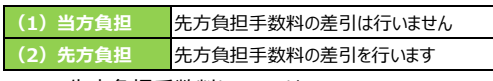

- ※1 先方負担手数料については、 **➣[3.11 補足・ファイル仕様 先方負担手数料差引機能]**をご参照ください**。**
- ③ 資金移動指定日をプルダウンからご選択ください。
	- ※2 カレンダーボタンをクリックして資金移動指定日を 選択することも可能です。

10 営業日先まで指定可能です。 当日を指定した場合は、即時に振込を行います。

- ※3 都度指定先への資金移動は翌営業日以降を 指定可能です。
- ④ 「依頼人名」「EDI 情報」「コメント欄」は必要に 応じてご入力ください。
	- ※4「コメント欄」は取引履歴照会時に ご確認できます。お客様のメモとしてご使用ください。
	- ※5 ご入力情報をクリアする場合は、クリア<mark>をクリック</mark> してください。

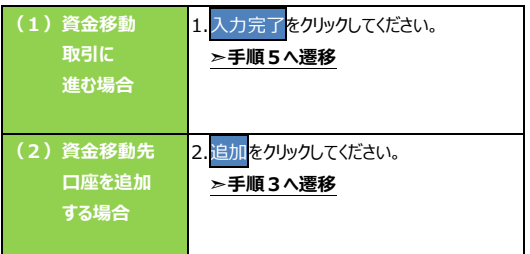

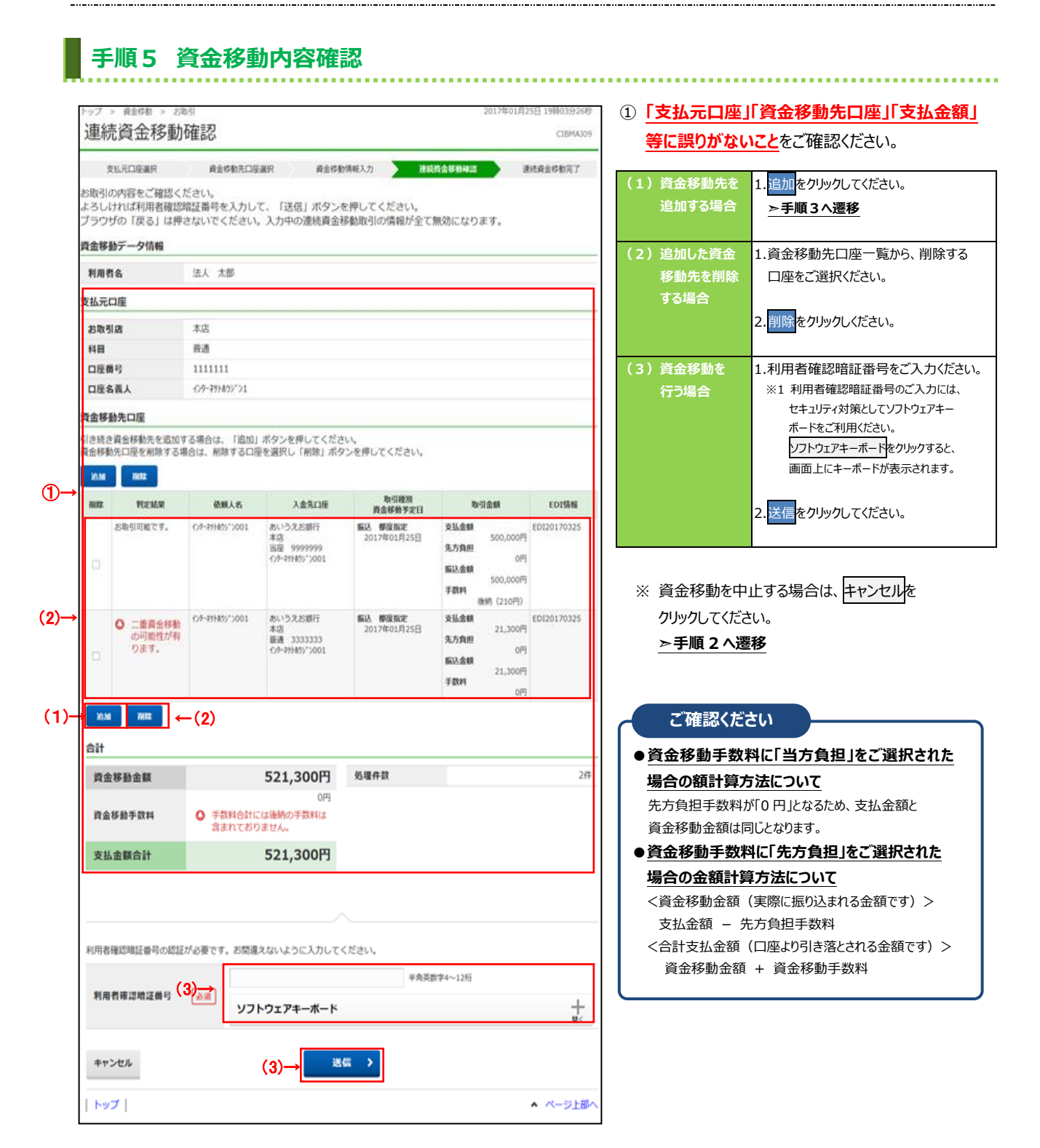

 $3 - 3 - 9$ 

都度指定の資金移動先口座を登録する場合は、「都度指定先口座登録」ボタンを押してください ③→ 支払元口座選択画面へ ②→  $m \rightarrow 1$ 

### **手順7 都度指定先口座情報登録確認**

**手順8 都度指定先口座へ登録完了**

いきしちに支店

あかざたな支店

支店名

科目

普通

普通

口座番号

2222222

4444444

②→

**1 - FIRE** BEAL TREAD

支払元口座選択画面へ

■正常

**正常** 

トップ|

都度指定先口座登録完了

金融機関名

あいうえお銀行

かきくけこ銀行

都度指定先口座の登録が完了しました。 登録結果

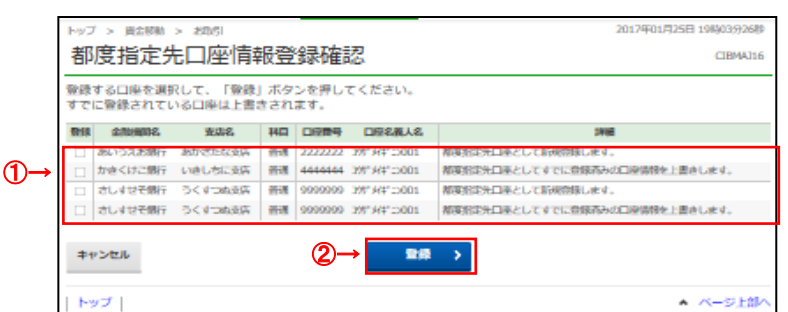

CIBMAJ10

正常処理件数

取引種別<br>資金移動予定日

振込 都度指定<br>2017年01月25日

取引金額

ルカメニ 0円<br>振込金額 500,000円<br>手数料  $0<sup>H</sup>$ 

500,000円<br>- 後納 (210円)<br>- エリネ語

支払金額

**先方負担** 

支払金額

先方負担

振込金額

手腕料

CIBMAJ1

連続資金移動完了

← 画面印刷

EDI情報

 $2<sup>n</sup>$ 

500,000円 5

| (210円)<br>| EDI2017032<br>| S

 $0<sup>H</sup>$ 

om

都度指定先口座<br>登録

**AR** 

CTRMA11

口座名義人名

399°\*44° 2001

**J95" メイキ" ニンOO2** 

▲ ページ上部/

 $21,300$ 円

本店 2017:<br>当座 9999999<br>ハニがはeo:\*\001

<sup>インターネットホウ<sup>3</sup>ン00 あいうえお銀行</sup>

インターネリトホワジ<sup>\*</sup> > 200 あいうえお銀行<br>1 本店 本品<br><del>普通 3333333</del><br>インターネリトホワジ<sup>\*</sup> > 200

521.300円

521,300円

 $0<sup>F</sup>$ 

依頼人名

文払元口座選択 資金移動先口座選択 資金移動情報入力 連続資金移動確認

お取引が完了致しました。<br>支払元口座選択画面に戻る場合は、「支払元口座選択画面へ」ポタンを押してください。

- ① 登録したい口座をご選択ください。 ② 登録をクリックしてください。
	- ※1 登録を中止する場合は、キャンセルをクリック してください。 **➣手順 2 へ遷移**

① 「登録結果」が「正常」となっていることを

支払元口座選択画面へをクリックしてください。

② 引き続き資金移動を行う場合は、

ご確認ください。

**➣手順2へ遷移**

いることをご確認ください。 「判定結果」にてエラーが表示されている場合は、 EB サポートセンターまでお問い合わせください。 ※ 印刷する場合は、画面印刷をクリックいただくか、 ご利用ブラウザの印刷機能をご利用ください。

① 資金移動先口座の「判定結果」が**「正常」**となって

- ② 引き続き振込を行う場合は、 支払元口座選択画面へをクリックしてください。 **➣手順2へ遷移**
- ③ 今回の資金移動先口座が未登録で、 今後も都度指定先口座としてご利用される 場合は、都度指定先口座登録 をクリックしてください。 **➣手順7へ遷移**

**手順6 資金移動完了**

法人 太郎

普通

受付状况

5120SRCH315GK<br>17年01月26日<br>地FC公13的

18276SRCH187AK<br>017年01月26日<br>9時56分12秒

9時56分12<mark>8</mark><br>时完了

1111111

インターネリトホウション1

北日本銀行 本店営業部

3.3 資金移動

資金移動 連続資金移動完了

資金移動データ情報

利用者名 支払元口座 お取引店

科目

正常

口座番号

口座名義人

資金移動先口座

判定結果

お取引が完了いたし<br>ました。

ーーーー<br>お取引が完了いたし<br>ました。

①→

合計 振込金額合計

**手数料合計** 

振込金額合計+手<br>数料合計

**都度指定先口座登**録

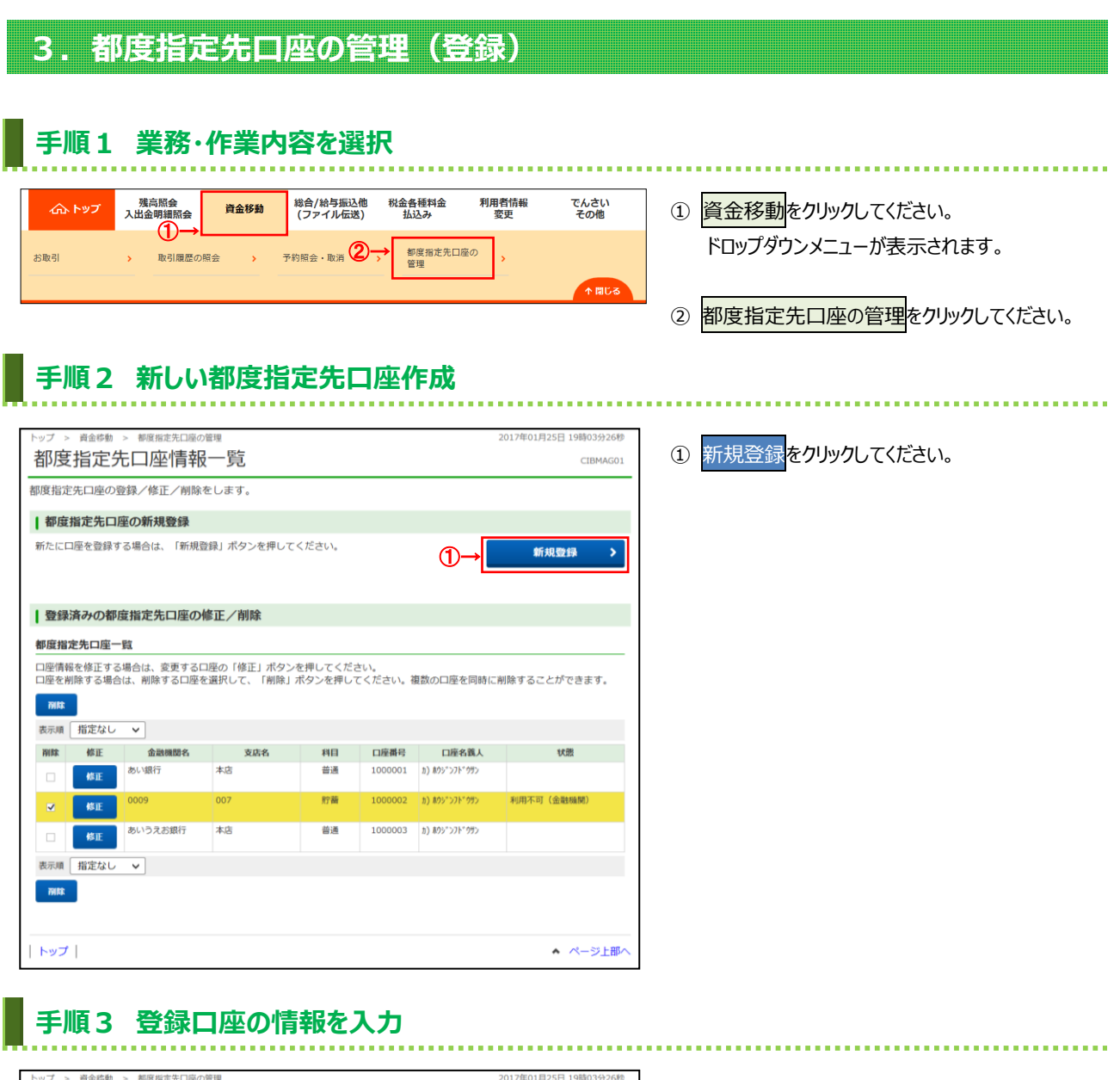

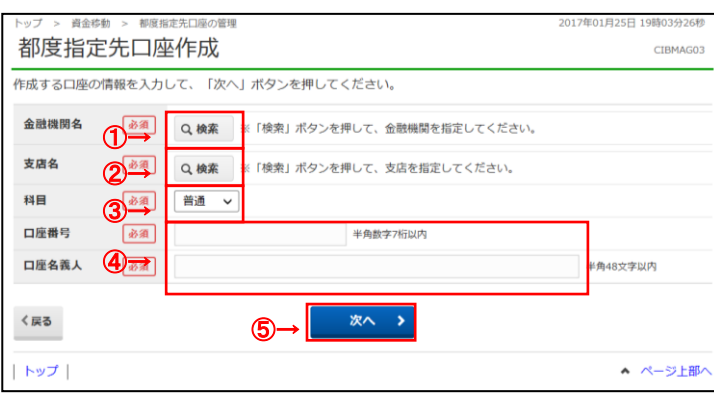

- 1 金融機関名の検索をクリックしてください。
- 2 支店名の<mark>検索</mark>をクリックしてください。

**➣[3.11 補足・ファイル仕様 金融機関名称・支店名称検索]** をご参照ください。

- ③ 「科目」をご選択ください。
- ④ 「口座番号」「口座名義人」をご入力ください。
- 5 次へをクリックしてください。 新規登録が完了し、「都度指定先口座情報 一覧」画面が表示されます。 **➣手順2へ遷移**

### **4.都度指定先口座の管理(修正・削除) 手順1 業務・作業内容を選択** ①→ 総合/給与振込他<br>(ファイル伝送) 利用者情報<br>変更 税金各種料金<br>払込み でんさい<br>その他 1 資金移動をクリックしてください。 資金移動 ドロップダウンメニューが表示されます。 グローバルメニュー ②→ 都度指定先口座の<br>管理 お取引 <br>取引履歴の照会 **不開じる** ② 都度指定先口座の管理をクリックしてください。

# **手順2 登録済みの都度指定先口座の修正/削除**

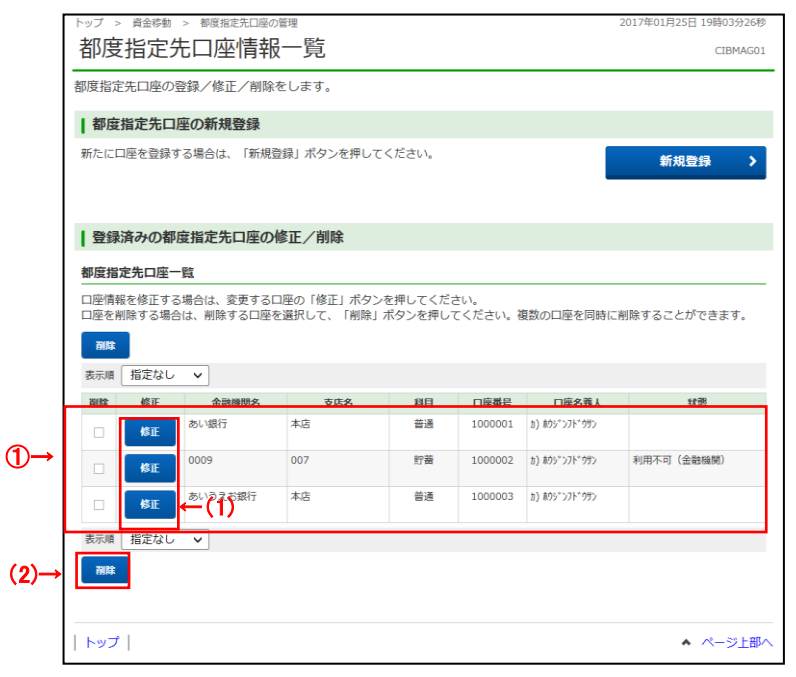

### ① 都度指定先口座情報を修正または削除する 場合は、口座をご選択ください。

※ 登録済み口座が50件を超える場合は、前へ、次へ をクリックすることで表示されます。

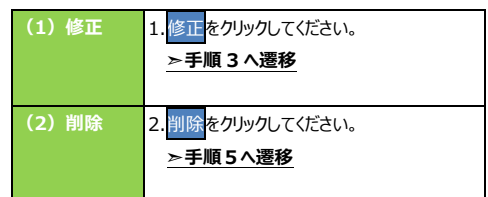

### **手順 3 口座情報を入力**

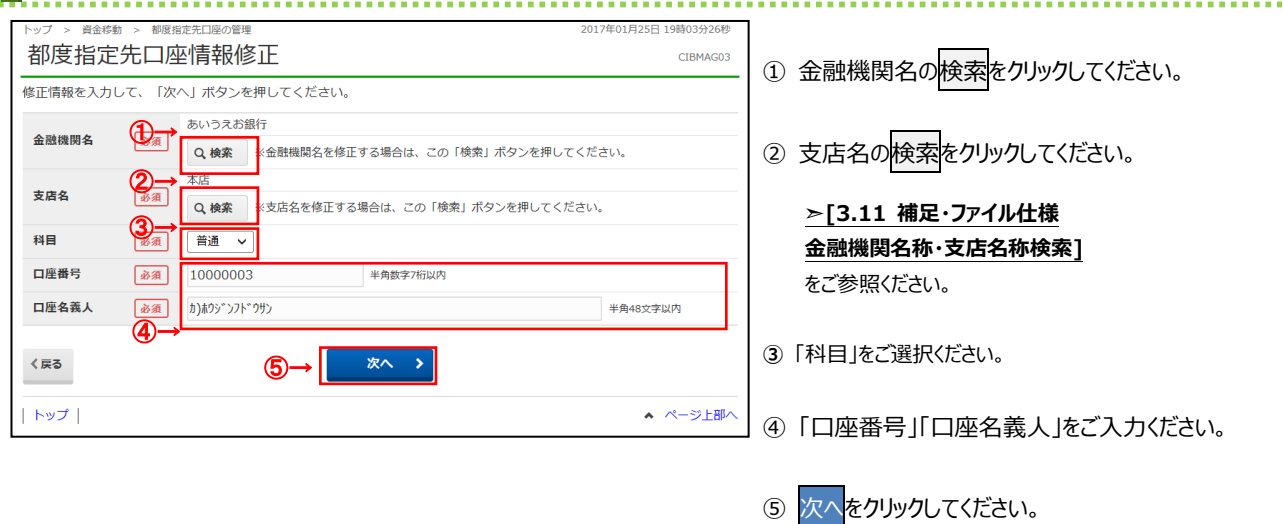

**➣手順2へ遷移**

### **手順4 修正内容の確認** ........................ トップ > 資金移動 > 都度指定先口座の管理 2017年01月25日 19時03分26秒 都度指定先口座情報上書き登録確認 CIBMAG08 ー<br>受取人マスタに同じロ座情報が既に登録されています。<br>内容を確認して、このまま上書き登録を行う場合は「登録」ボタンを押してください。 △ 口座名義人の内容が変更されます。 ● 検索用力ナ名称の内容が変更されます。 登録済みの口座情報  $\textcircled{1}\rightarrow \textcircled{1}\rightarrow \textcircled{1}$ 金融機関名 あい銀行 支店名 本店 支店名 本店 普通 普通 科目 科目 口座番号 1000001 口座番号 1000001  $\eta$ ) לאָר האָר האָ ホウシ<sup>\*</sup>ンタロウ 口座名義人 **ロ座名義人 カ) ホウジンフドウサン**<br>口座名義人 (漢字) (株)法人不動*i*<br>検索<mark>用力ナ名称</mark> カ) ホウジンフドウサン ● ロ座名義人の内容が変更<br>されます。 口座名義人 (株) 法人不動産  $\rightarrow$ ● ロ座名義人 (漢字) はロ<br>座名義人が変更されるた<br>め削除されます。 口座名義人 (漢字) ホウシ<sup>\*</sup>ンタロウ ●<br>● 検索用カナ名称の内容が<br>変更されます。 検索用カナ名称 登録 く戻る キャンセル  $\blacktriangleright$ ②→ トップ ▲ ページト部へ

① 変更内容をご確認ください。

② 登録をクリックしてください。 修正が完了し、「都度指定先口座情報一覧」 画面が表示されます。 **➣手順2へ遷移**

## **手順5 削除完了**

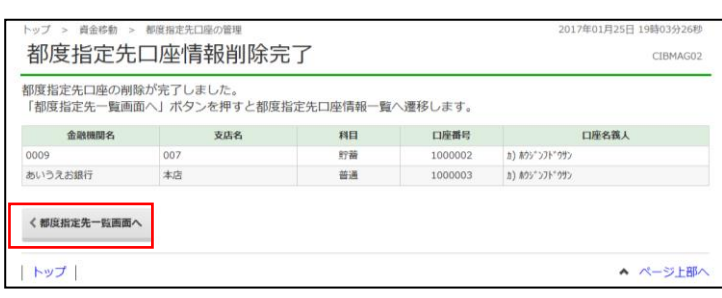

① 選択した口座が削除されていることを ご確認ください。

. . . . . . . . . . . .

② 都度指定先口座への操作を続ける場合は、 都度指定先一覧画面へをクリックしてください。

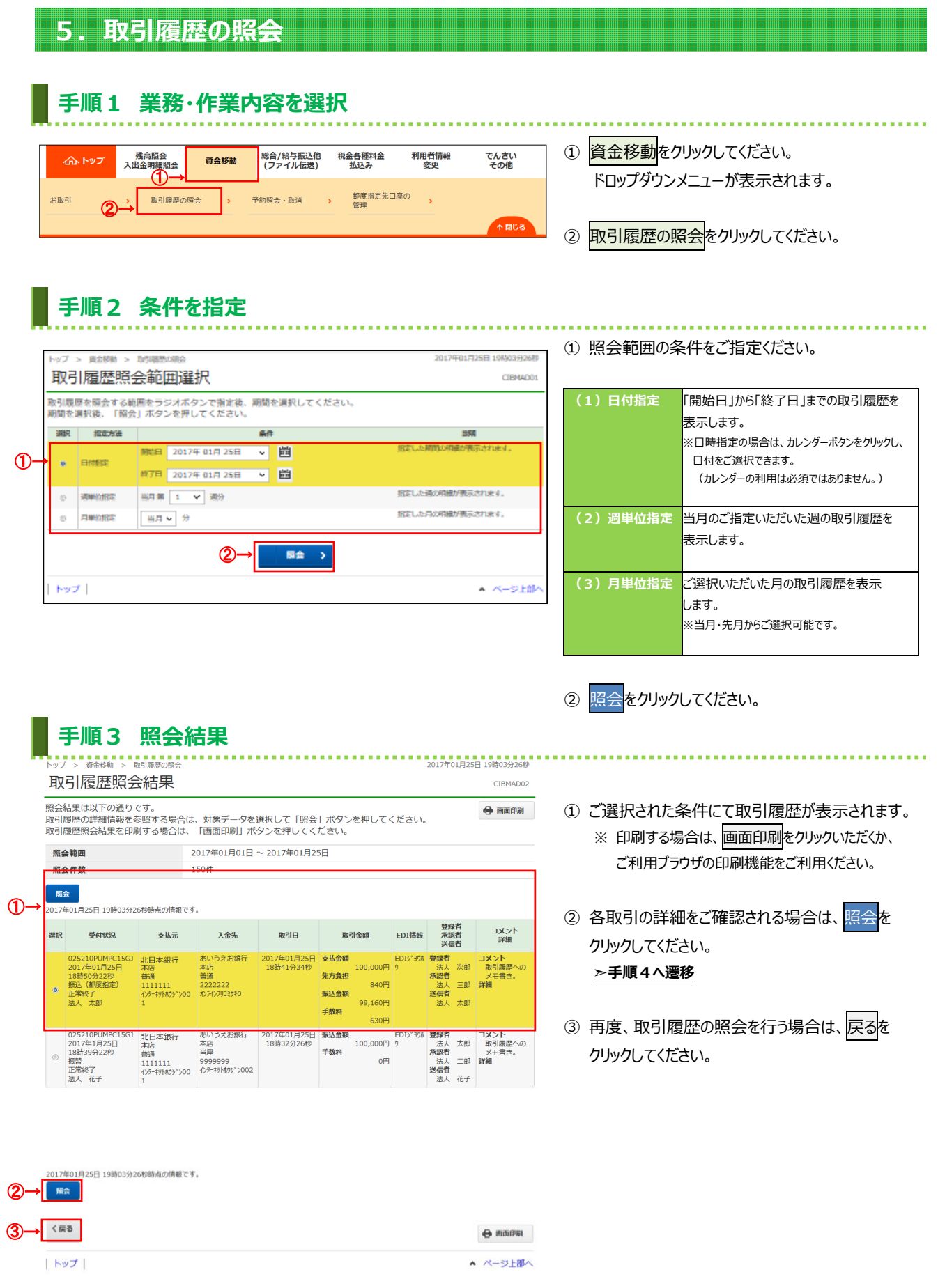

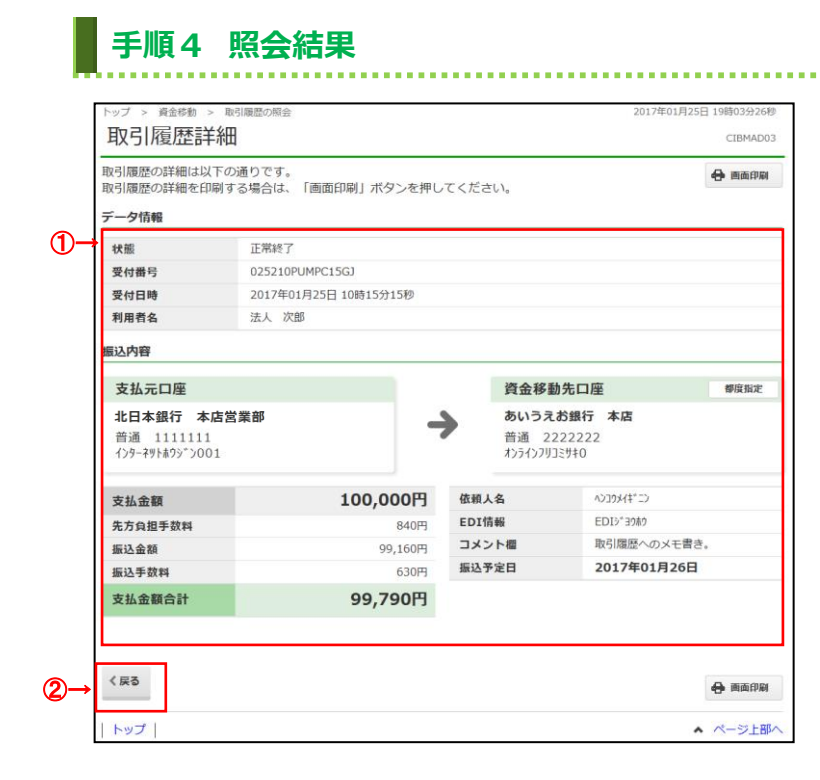

- ① 取引履歴の詳細です。内容をご確認ください。 ※印刷する場合は、画面印刷をクリックいただくか、 ご利用ブラウザの印刷機能をご利用ください。
- ② 戻るをクリックしてください。 **➣手順3へ遷移**

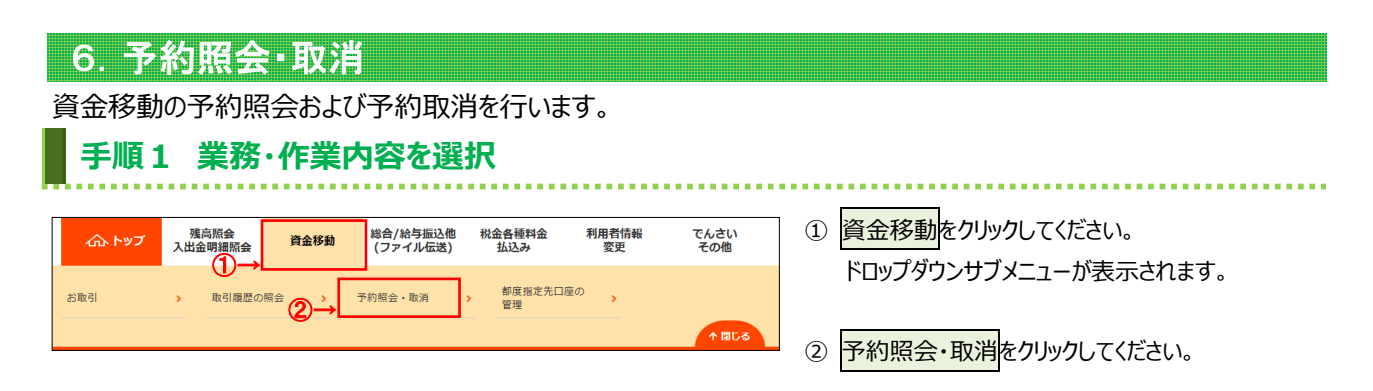

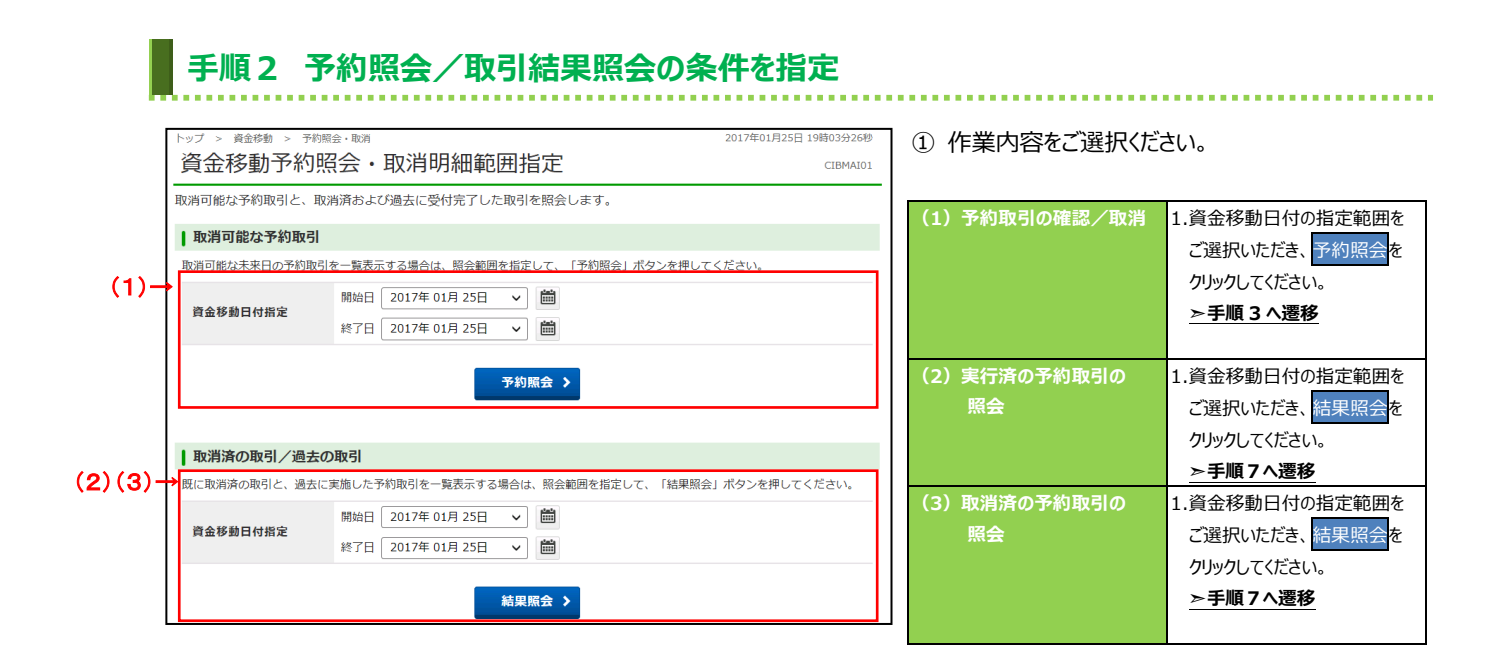

## **手順3 予約取引を選択**

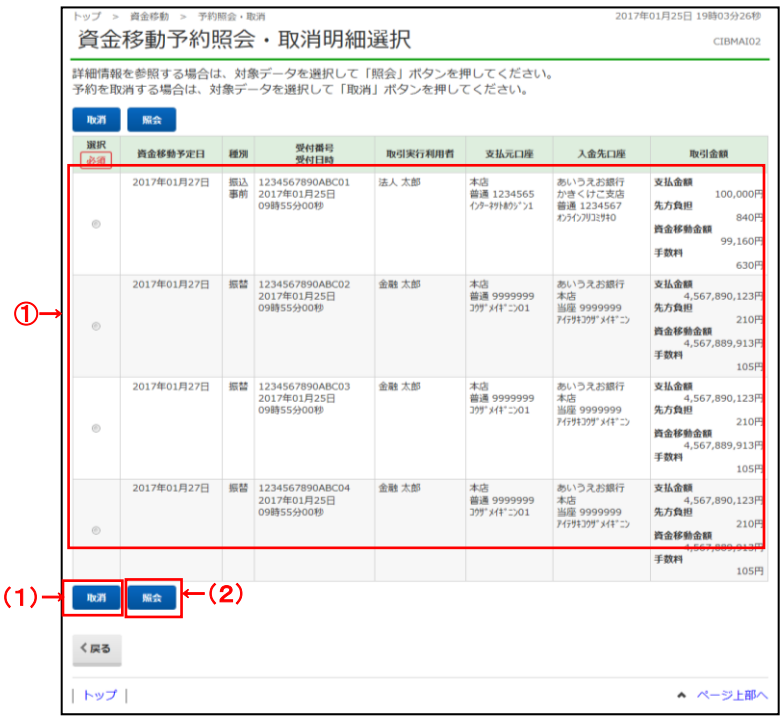

① 実行前の予約取引が表示されます。 取引をご選択ください。

### ② 操作をご選択ください。

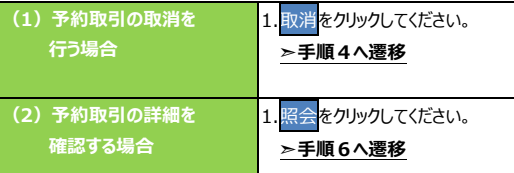

### **手順4 予約取引の取消確認**

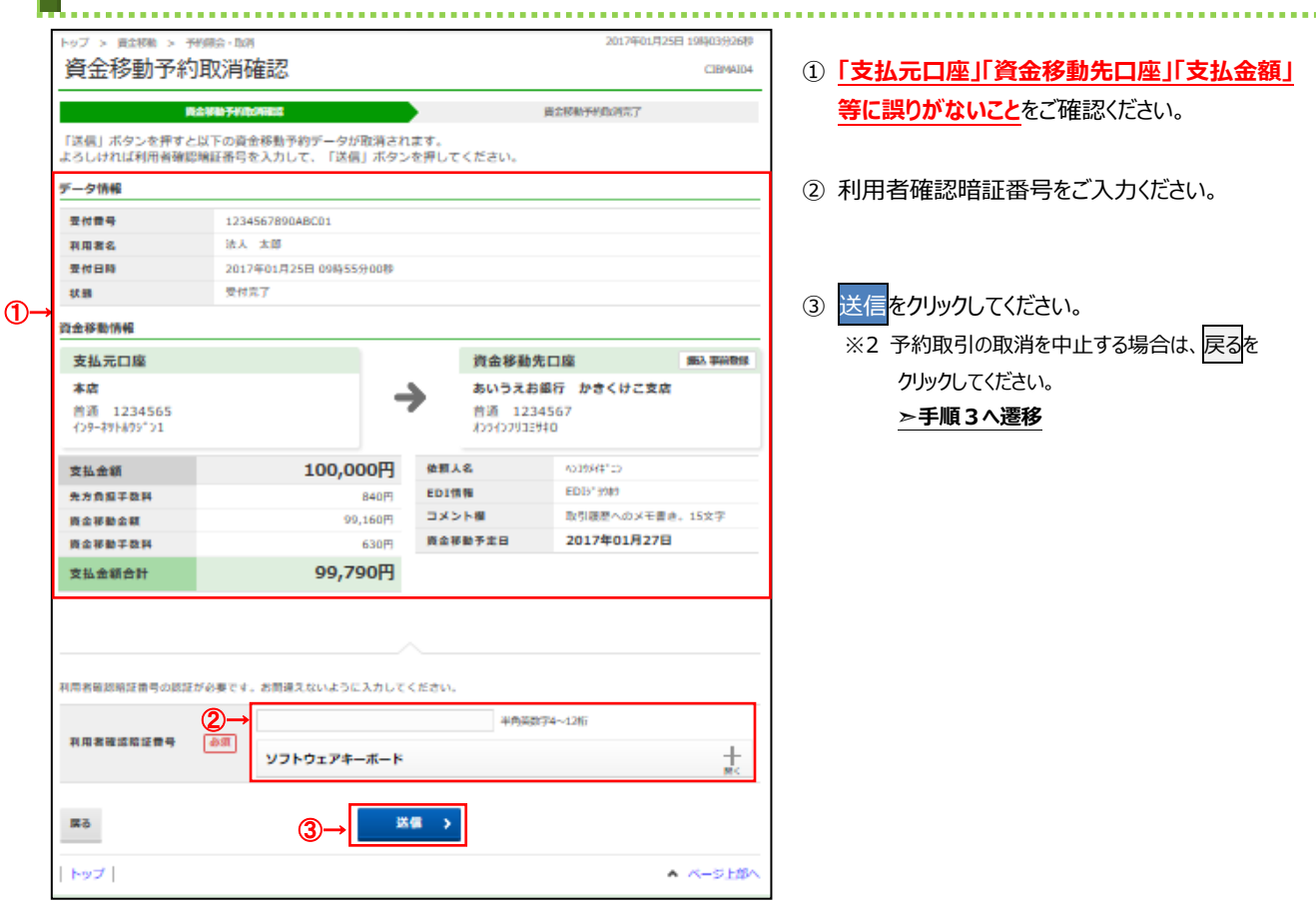

### **手順5 取消完了**

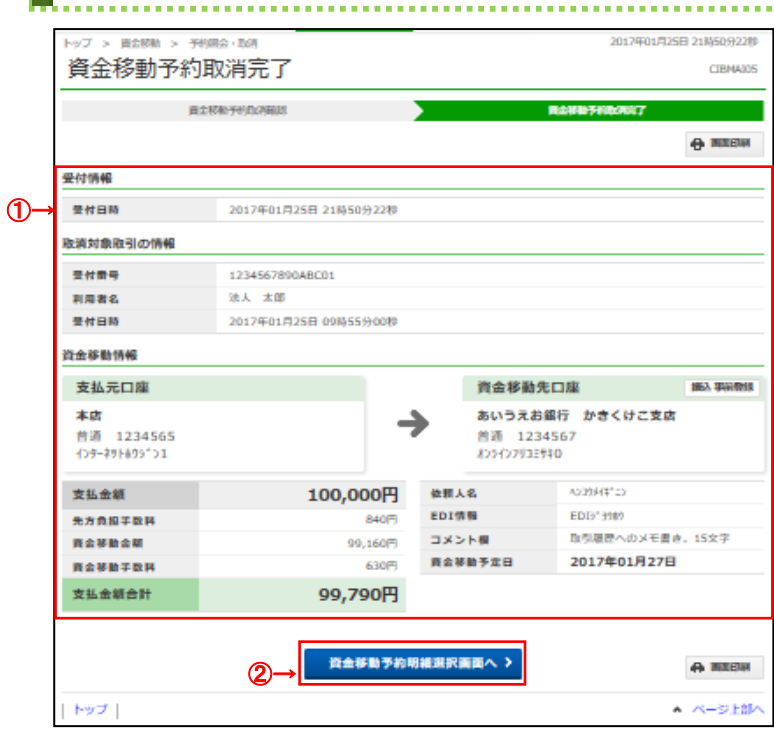

- ① 予約取引の取消が完了しました。 取引の内容をご確認ください。
	- ※ 印刷する場合は、画面印刷<mark>をクリックいただくか、</mark> ご利用ブラウザの印刷機能をご利用ください。

② 引き続き予約取引の取消/確認を行う場合は、 資金移動予約明細選択画面へ<mark>をクリックして</mark> ください。 **➣手順 3 へ遷移**

### **手順6 予約取引を選択**

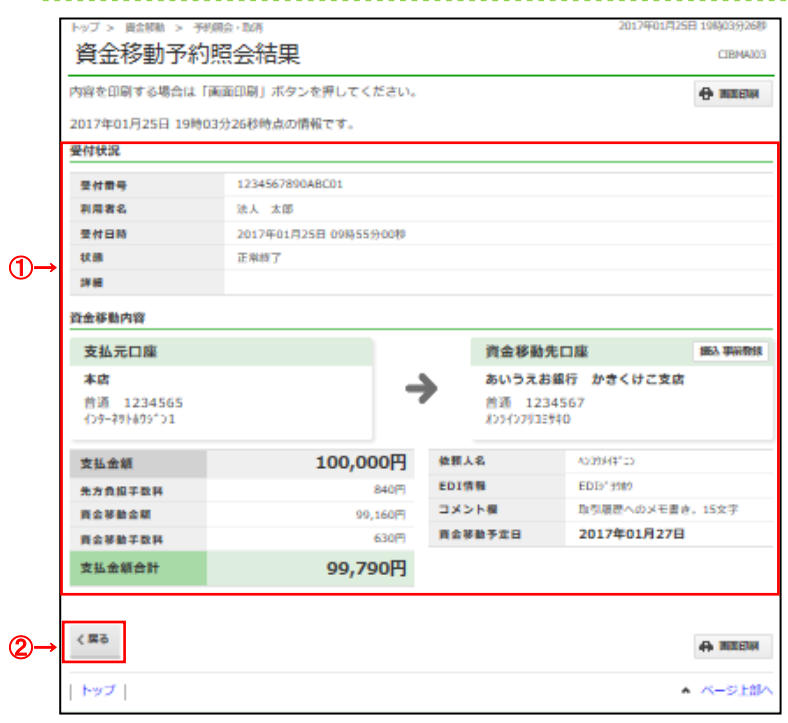

- ① 実行前の予約取引内容をご確認ください。 ※ 印刷する場合は、画面印刷をクリックいただくか、 ご利用ブラウザの印刷機能をご利用ください。
- ② 戻るをクリックしてください。 **➣手順3へ遷移**

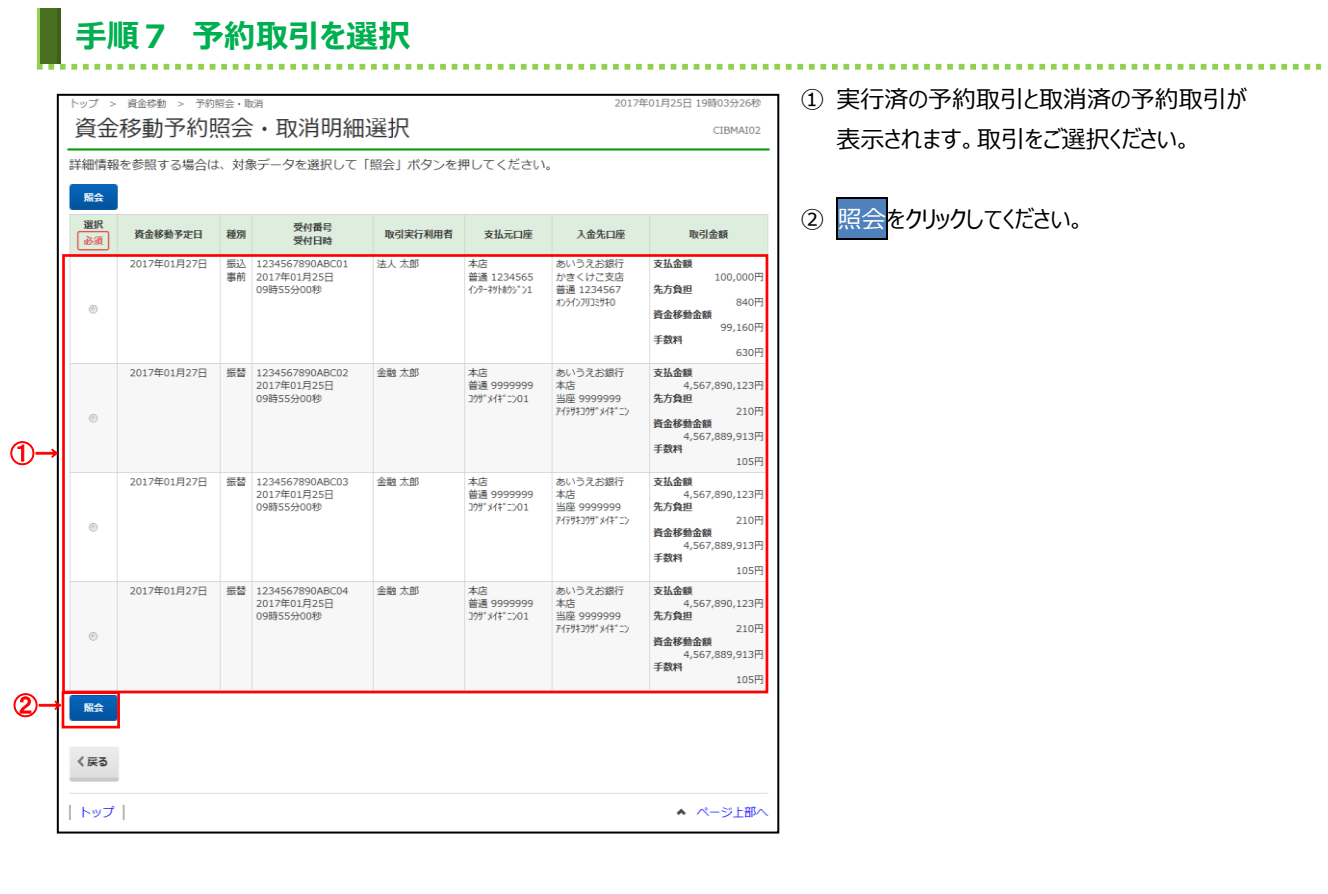

# **手順8 照会結果**

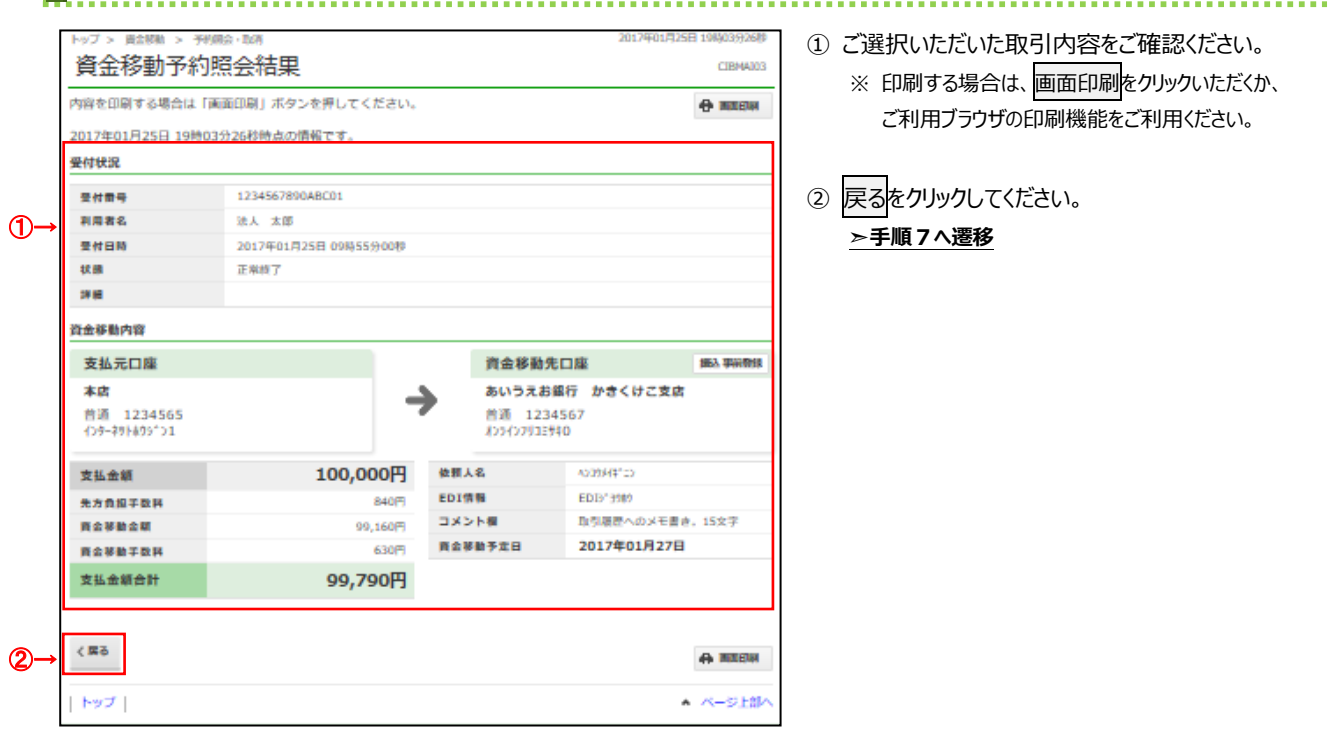